# COVID-19 EMR Medications -Generating Prescriptions for COVID at Home

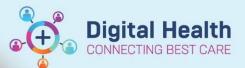

Digital Health Quick Reference Guide

This Quick Reference Guide will explain how to:

Generate COVID-19 EMR medications- prescriptions for COVID at Home.

- 1. Navigate to the Orders page and select
- 2. Change the 'Type' to "Inpatient" to "Discharge Prescriptions"

| Enter name | e to create sequ | ience:    |                             |              |               |                           |        |
|------------|------------------|-----------|-----------------------------|--------------|---------------|---------------------------|--------|
| Search:    |                  |           | 🔍 Advar                     | nced Options | 🗸 Туре: 👘     | Inpatient                 | ~      |
|            | A                |           |                             | Ph. c        | _             | Discharge Prescriptions   |        |
| 🛧 Up       | 🚮 Home           | Havorites | <ul> <li>Folders</li> </ul> | Copy         | Folder: Commo | Document Medication by Ha | x vitł |

This step is important as ordering a medication as an 'Inpatient' Type will result in the order appearing on the MAR for administration. This is a risk if the patient represents to hospital\*\*\*

3. Enter the medication in the '**Search**' field and select the desired medication and order sentence. Note: Details of the order sentence can be changed once it is selected

| Search:  | endone                 | ٩,                 | Advanced Options         | ~ Type:    | e      | Discharge Prescriptions | ~           |
|----------|------------------------|--------------------|--------------------------|------------|--------|-------------------------|-------------|
| - AL 100 | Endone 5 mg oral table |                    | A.,                      |            |        |                         | Search wit  |
| THE OP   | Endone 5 mg oral table | t (1 - 2 tab(s), O | ral, Tablet, 4 hourly, P | RN for pai | n, Qty | /: 10 tab(s))           | search will |
| Endon    | Endone 5 mg oral table | /: 10 tab(s))      |                          |            |        |                         |             |
| Endon    | Endana Emanaral table  | (s))               |                          |            |        |                         |             |
| Endon    | Endone 5 mg oral table | (5))               |                          |            |        |                         |             |
| Endon    | Endone 5 mg oral table |                    |                          |            |        |                         |             |
| Endon    | "Enter" to Search      |                    |                          |            |        |                         |             |

Endone 5 mg oral tablet 1 tab(s), Oral, Tablet, QID, for pain, Qty: 10 tab(s)

4. Ensure the details are correct and make any necessary modifications if required

| Details for OXYCOD    | lone (Endone 5 m         | g oral tablet) |          |               |                            | Send To: FH-4WES- | MFD-01 on fhprint4 (from WH | 172342) in session 63 🔻 |
|-----------------------|--------------------------|----------------|----------|---------------|----------------------------|-------------------|-----------------------------|-------------------------|
| Details 💮 Order Co    | mments 🛛 🗋 Diagnoses 🛃   | PBS            |          |               |                            |                   |                             |                         |
| *Dose                 | *Route of Administration | *Frequency     | Duration | *Dispense     | 30 90 *Refill              |                   |                             |                         |
| 1 tab(s)              | Oral                     | 6 hourly       |          | 10 tab(s)     | 0                          | + S h.            | 4 3                         |                         |
| Drug Form:            | Tablet                   | *              |          |               | PRNE                       | ~                 |                             | ^                       |
| Special Instructions: | 1                        | ~              |          |               | Reg 24:                    | ~                 | ]                           |                         |
|                       |                          | -              |          |               | Indication:                |                   | ]                           |                         |
| PBS Status:           | <no items=""></no>       |                |          |               | PBS Code:                  |                   | ]                           |                         |
| PBS Restriction ID:   |                          |                |          |               | PBS Script Number: 58,140, | 292               | ]                           |                         |
| PBS Approval Number:  |                          |                |          | Brand Substit | ution Not Permitted: 🜔 Yes | 5 🖲 No            |                             |                         |
| Type Of Therapy:      | C Acute                  |                |          |               | Stop Date/Time:            | •                 | AEDT                        |                         |
|                       | Maintenance              |                |          | Prin          | t Prescriber Number: 🙆 Yes | C No              |                             | ~                       |

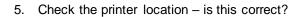

| Details for <b>OXYCOD</b> | Details for oxycodone (Endone 5 mg oral tablet) |            |          |            |                               |          | Send To: FH-4WES-MFD-01 on fhprint4 (from WH172342) in session 63 💌 |   |  |
|---------------------------|-------------------------------------------------|------------|----------|------------|-------------------------------|----------|---------------------------------------------------------------------|---|--|
| Details Order Con         | nments 🛛 🛃 Diagnoses 🔛                          | PBS        |          |            |                               |          |                                                                     |   |  |
| *Dose                     | *Route of Administration                        | *Frequency | Duration | *Dispense  | 30 90 *Refill                 |          |                                                                     |   |  |
| 1 tab(s)                  | Oral                                            | 6 hourly   |          | 10 tab(s)  | 0                             | 🛨 🦀 lin. | 1. S                                                                |   |  |
| Drug Form:                | Tablet                                          | *          |          |            | PRN:                          |          | *                                                                   | ^ |  |
| Special Instructions:     |                                                 | ~          |          |            | Reg 24:                       |          | *                                                                   |   |  |
|                           |                                                 | ~          |          |            | Indication:                   |          |                                                                     |   |  |
| PBS Status:               | <no items=""></no>                              |            |          |            | PBS Code:                     |          |                                                                     |   |  |
| PBS Restriction ID:       |                                                 |            |          |            | PBS Script Number: 58,140     | ,292     |                                                                     |   |  |
| PBS Approval Number:      |                                                 |            |          | Brand Subs | stitution Not Permitted: 🜔 Ye | es 🖲 No  |                                                                     |   |  |
| Type Of Therapy:          | C Acute                                         |            |          |            | Stop Date/Time: **/**/**      | -        | AEDT                                                                |   |  |
| 0                         | Maintenance                                     |            |          | p          | rint Prescriber Number: 💽 Ye  | es 🔘 No  |                                                                     |   |  |

If not, click it to find your printer (see next page for how to select the printer).

- 6. Click **'Sign'** (and enter your password) to generate an outpatient prescription EMR will automatically print TWO copies:
  - 1) PBS (Medicare) Copy
  - 2) Pharmacist (Patient) Copy
- 7. Sign both copies and give both copies to the patient/pharmacist

### **Troubleshooting – Printing Issues**

If your prescriptions haven't printed, first check the following:

- 1. Does the printer have PBS prescription paper? Ask the staff in-charge for further supply
- 2. Has the correct printer and/or tray been selected? See below to reprint the prescription

#### How to Reprint the Original Prescription

- 1. From the Table of Contents, go to Orders
- 2. Select and highlight the Prescribed medication order. Hold the Ctrl key to select more than 1 order
- 3. Right-click over the highlighted order(s) and select Print Rx

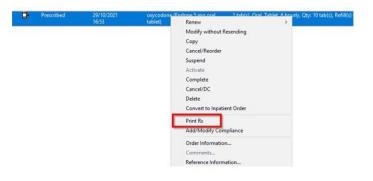

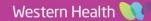

Digital Health

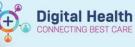

## How to Add a printer

There are two ways to add a printer 1. Via 'Favourites':

Select the Printer and click OK

#### 2. Via 'Other Output Devices':

- Click the **plus icons** to drill down and find your location's printer
- If your location is not listed, click on **Unknown** to find your printer
- Select the desired printer and click OK
- \*You can also right click the printer and select Add to Favourites

- Output Devices

Favorites
Other Output Devices

Filter By: Location

Device Type: Print

Device Name

WHS Footscray Hospital

WHS Sunbury Day Hospital

WHS Sunshine Hospital

WHS Williamstown Hospital

Unknown